## Making an Animated Boat GIF

**IMPORTANT:** You need to have a set of images to animate. These should have been made in Illustrator. They will need to have been exported as PNG files before you can create the animated GIF

1. Open Photoshop 2023

### Load the base images

- 2. At the **top**, click **File** > **Open** and open your circle shape. This is going to form the frame for the rest of the animation
- 3. Now **open** the other mages you have made the waves, the boat, the lighthouse etc... They will open in new tabs at the top
- 4. **Combine** the images so that they're all on your circle frame:
  - a. Go to the tab for one of the images you want to copy in
  - b. At the top, click Select > All
  - c. Then at the **top**, click **Edit** > **Copy**
  - d. Move to the **circle frame tab** the tab where we'll make the GIF
  - e. At the <u>top</u>, click **Edit** > **Paste**. You may need to resize
     it (Move Tool with Show Transform Controls ticked)
- 5. **Repeat** with the other images you want to get them all onto the circle frame

This is a bit tricky to do – ask for help if you need it

# Type Select Filter 3D View Plugins Winds Layer Canada1528.jpg @ 42.4% (L

#### Create the Animation

- At the <u>top</u>, click **Window** > **Timeline** (way down the list of options)
- 7. In the **Timeline window**, press the <u>arrow next to</u> where it say says **Create Video Timeline**
- 8. Change it to Create Frame Animation
- Then <u>click</u> the Create Frame Animation button
   This creates a single frame at the bottom

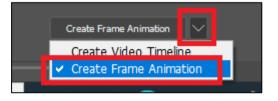

 Right <u>at the bottom</u>, under the frame, find the + button. Click it to copy the frame. You should now have two frames

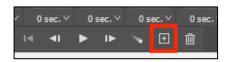

- 11. Go to Frame 2. Move your waves a little. Move your boat a little
- 12. Make sure you're clicked on Frame 2. Now **copy** a new frame use the **+ button** at the bottom
- 13. Move the images again
- 14. **Repeat** aim for at least 12 frames

### Export your GIF so you can use it

- 15. <u>IMPORTANT</u>: Click File > Export > Save for web (legacy)
- 16. Check it says **GIF** at the **top** of the window that appears
- 17. Click **Save** at the **bottom** > go to your **OneDrive** using the **dropdown at the top**
- 18. Save your GIF with a sensible name